## **REQUESTING ACCESS TO ENTERPRISE STUDENT RECORDS AND ENROLLMENT REPORTS**

- **1.** Visit Service Now at<https://osuitsm.service-now.com/selfservice/#/> and sign in to your account.
- **2.** In the left panel, click Order Services.
- **3.** In the main panel, click Access Management.

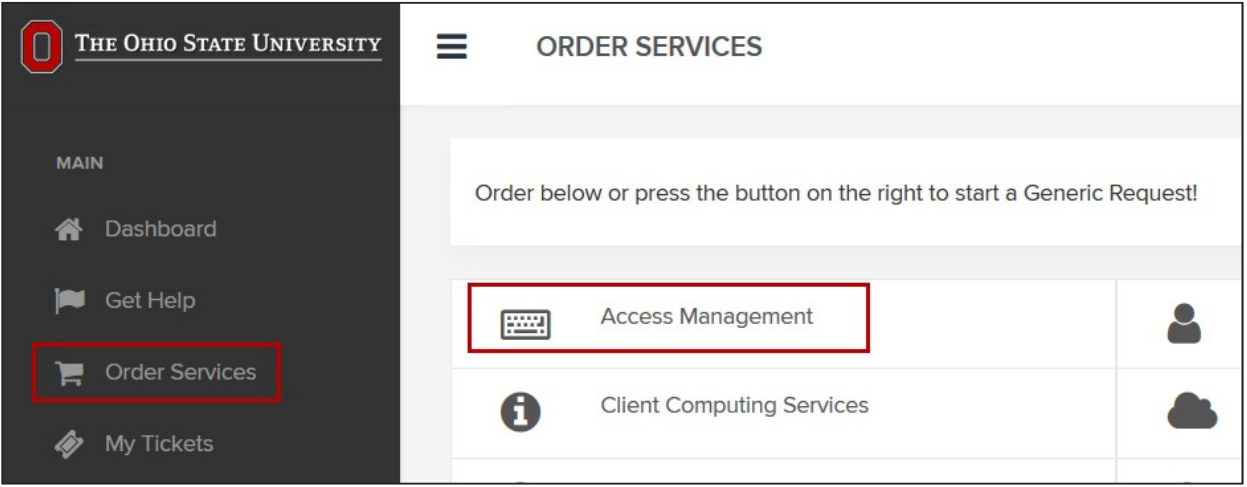

- **4.** Select ENTERPRISE DATA FOR ANALYTICS ACCESS REQUEST
- **5.** Select **Request Type** "New or Modify Account/Access."
- **6.** In the **Describe the Analysis** textbox type "Access to Student Records SSRS Reports."
- **7.** Select the **Data Domain** "Student Records, Enrollment and Curriculum: Reporting" from the "Available" box on the left and click the **>** arrow in the middle to place it into the "Selected" box on the right.
- **8.** Read the Data Use Agreement and then accept the Terms and Conditions checkbox.
- **9.** Click Order Now.

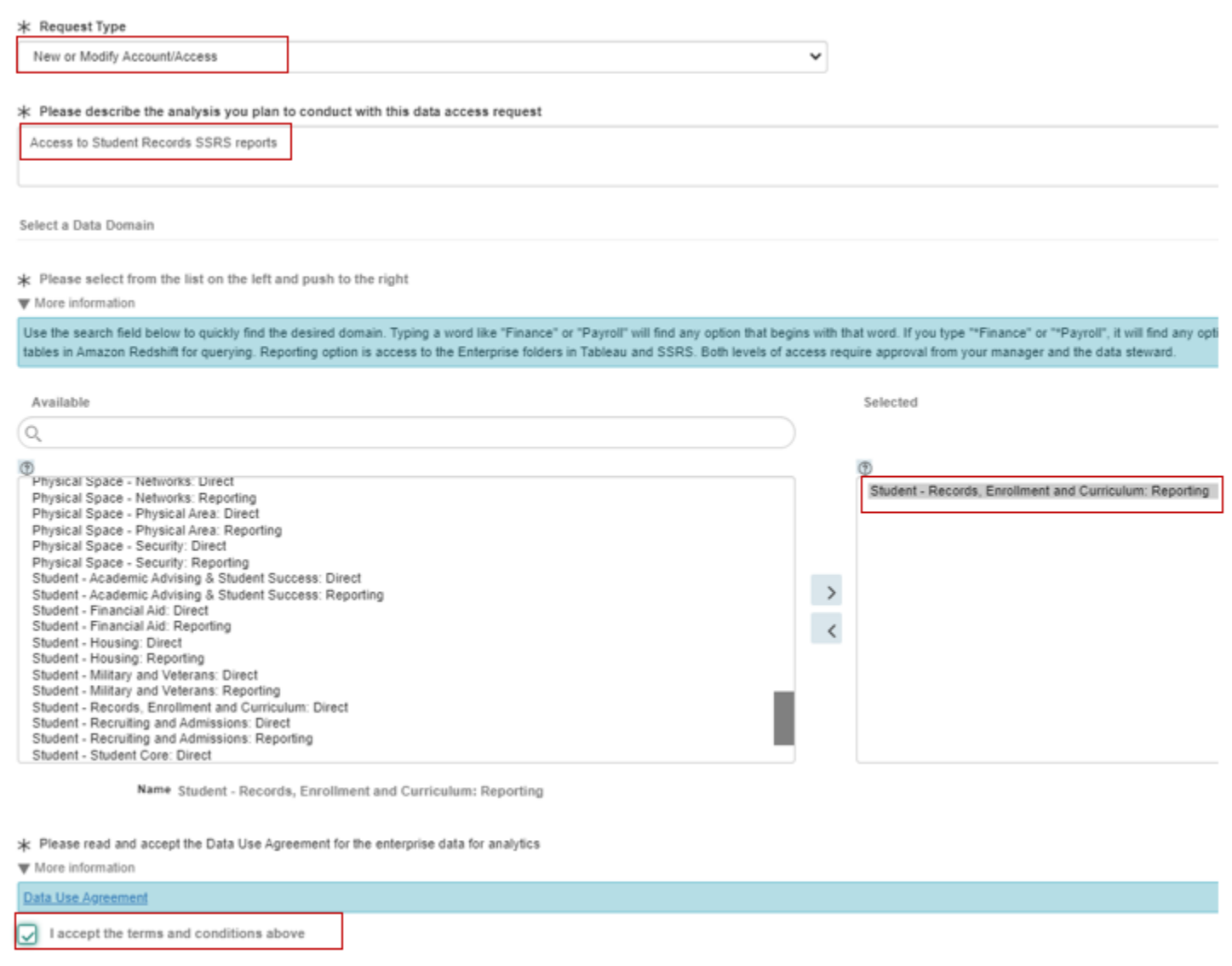